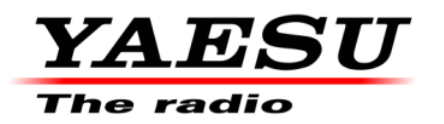

7/5/23

# **FT-710 Firmware Update Information**

Download the FT-710 [**FT-710\_Firmware\_update\_202307.zip**] from the following website: [https://www.yaesu.com/indexVS.cfm?cmd=DisplayProducts&ProdCatID=102&encProdI](https://www.yaesu.com/indexVS.cfm?cmd=DisplayProducts&ProdCatID=102&encProdID=615ADFEAB5EDBC65EBE1D64835F209DB&DivisionID=65&isArchived=0) [D=615ADFEAB5EDBC65EBE1D64835F209DB&DivisionID=65&isArchived=0](https://www.yaesu.com/indexVS.cfm?cmd=DisplayProducts&ProdCatID=102&encProdID=615ADFEAB5EDBC65EBE1D64835F209DB&DivisionID=65&isArchived=0)

[FT-710\_Firmware\_update\_202307]zip Contains:

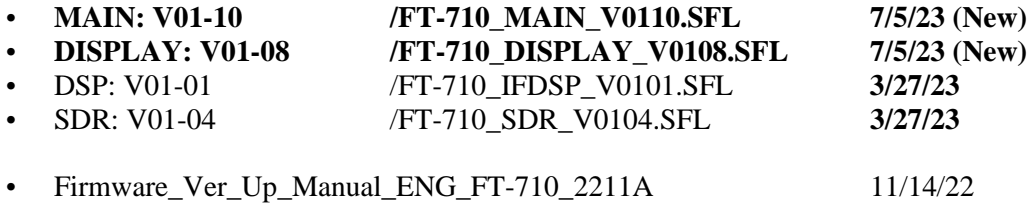

Implements improvements:

- 1. Supports wheel operation of USB mouse.
- 2. Fixed bugs in the CAT command.
- 3. Other improvements and optimizations have been made.

#### **SD Card Preparation**

1

Refer to FT710 Operation Manual (2209E-AS) Page 68 [Formatting a SD card].

## • Installing the SD card

- 1. Turn OFF the transceiver.
- 2. Insert the SD card into the SD card slot, with the contact face on the rear, until a click sound is heard.

To prevent the SD card from popping out, insert and remove the SD card firmly.

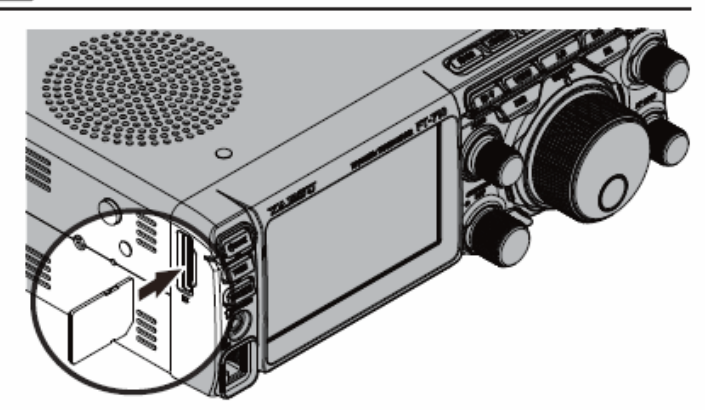

## ∙ Formatting a SD card

When using a new SD card, format it according to the following procedure.

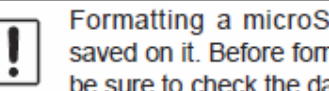

Formatting a microSD card erases all data saved on it. Before formatting the microSD card, be sure to check the data previously saved on it.

- 1. Press the [FUNC] knob.
- 2. Select [EXTENSION SETTING]→[SD CARD].
- 3. Touch "DONE" on the "FORMAT" item. The format confirmation screen will be displayed.
- 4. Touch "OK", the SD card will be initialized. Touch "CANCEL" to cancel the initialization.
- 5. "FORMAT COMPLETED" will be displayed when initialization is completed.
- 6. Touch the screen to end formatting.
- 7. Touch [BACK] several times to return to normal operation.

## **Downloading the Firmware**

- 1. Download the "FT-710 Firmware update xxxxxx.zip" compressed file from the YAESU website.
- 2. Unzip the downloaded file. Using a PC with Windows OS, right click on the downloaded "zip" file. The "Extract All Contents Menu" will extract the contents of the zip file into a new folder, and then open the new folder.

The firmware file (extension is SFL) is in the "FT-710\_Firmware\_update\_xxxxxx" folder that is generated at the time of extraction.

- 3. Copy the firmware to an SD card that has been previously formatted in the FT-710.
	- Note: Copy the file directly under the "FT-710" folder. Do not copy it into the "Capture", "MemList" "Menu" or "PlayList" folder. If the file is copied to a location other than under the "FT-710" folder, the FT-710 cannot be updated, as it will not recognize the file.

The folder configuration on the SD card formatted with FT-710 is shown below.

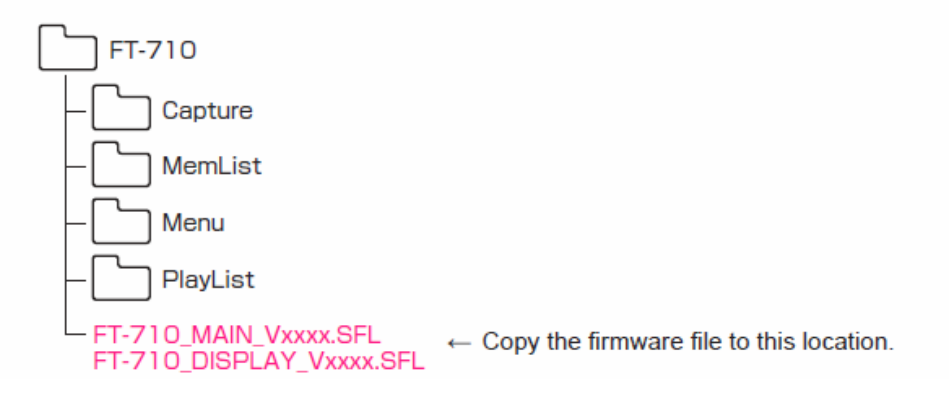

#### **How to Confirm the Firmware Version**

Complete update of DISPLAY firmware first, then install updates of MAIN, DSP and SDR firmware. Refer to FT-710 Firmware Upgrade Manual

After installing the firmware completely, the FT-710 must be reset: Turn the Main Power OFF, then press [**DSP REST**] and [**FINE/FAST**] buttons together, while pressing the Main Power ON. Main frequency display **7.000.000** MHz will appear.

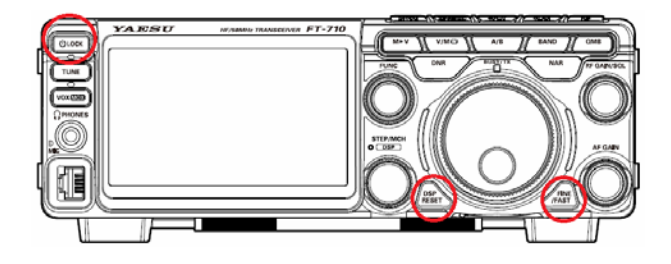

If you already have the above firmware versions, it is not necessary to update the FT-710 again.

We hope this new firmware will increase your enjoyment of your FT-710. Thank you for choosing Yaesu radios. If you have any problems or questions, please contact Yaesu Amateur Tech Support **amateurtech@yaesu.com**.